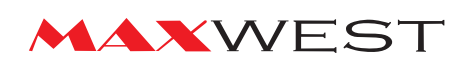

# $GR/ W I Y 6$

# **User Manual**

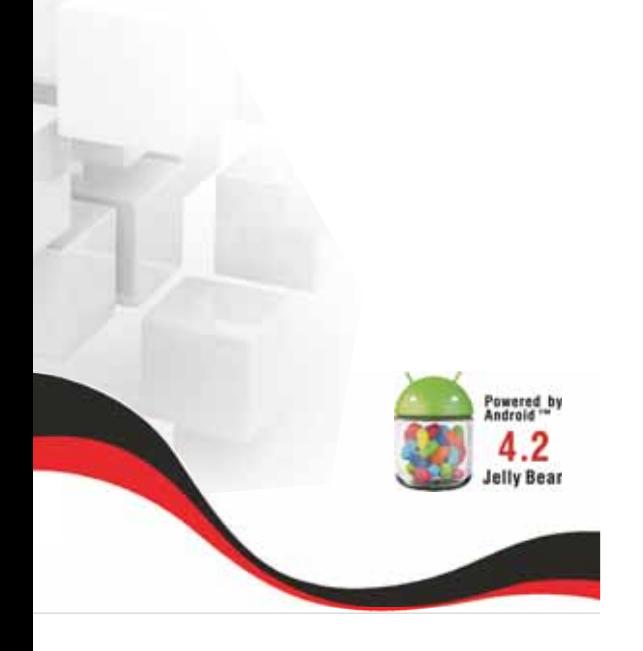

**GRAVITY 6** 

**User Manual** 

#### **INTRODUCTION**

Thanks for choosing the Maxwest GRAVITY 6, Dual SIM<br>Android smart phone. This smart phone is running on Android OS,<br>v4.2.2 (lelly Bean). If you'd like your phone to live a long and<br>fruitful life, please read this guide car

And-don't worry if the pictures we use to demonstrate your<br>phone's functions-look a little different from what you see on its<br>screen. It's the functions that matter.

\* The Manufacturer reserves the right for the changes in the manual without advanced notice.

#### **Table of Contents**

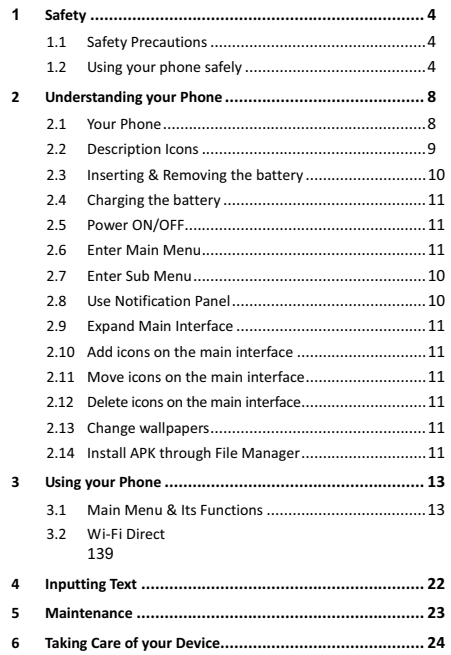

# *1Safety*

# **1.1 Safety Precautions**

Please read through the following briefings  $\sqrt{V}$ carefully, and act in accordance with these rules, so as to prevent causing any danger or violating any law.

- · Your mobile phone model has been designed to compile with applicable safety requirements for exposure to radio waves. The radio wave exposure guidelines employ a unit of measurement called Specific Absorption Rate (SAR). The recommended SAR limit for mobile handset is 1.6 W/Kg averaged over a 6 minutes period and taken over a volume containing a mass 1g of human tissue.
- Use cell phone when the signal strength is good. Keep your calls short or instead use headset or send a text message. This advice applies especially to children, adolescents and pregnant women.
- . If you are using a Bluetooth headset device, please make sure it has a low power emitter.

# **1.2 Using your phone safely**

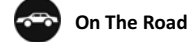

Using a phone while driving is illegal in many countries. Please follow local laws and drive safely at all times.

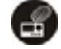

#### **Near-Sensitive-Electronics-**

Don't use your phone near sensitive electronic equipment - particularly medical devices such as pacemakers - as it could cause them to malfunction. It can also interfere with the operation of fire detectors and other automatic-control equipment.

For more information about how your phone affects pacemakers or other electronic equipment, please<br>contact-the-manufacturer-or-your-local-distributor.

Your phone may cause interference when used near TVs, radios or automated office equipment.

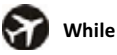

**While-Flying**

Your phone can cause interference with aircraft equipment. So it's essential you follow airline regulations. And if airline personnel ask you to switch off your phone, or disable its wireless functions, please do as they say.

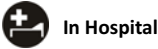

Your phone may interfere with the normal operation of medical equipment. Follow all hospital regulations and turn it off when you're asked to by posted warnings or medical staff.

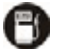

# **At-a-Petrol-Station**

Don't use your phone at petrol stations. In fact, it's always best to switch off whenever you're near fuels, chemicals or explosives.

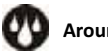

**Around-Water**

Keep your phone away from water (or any other liquid). It's not a waterproof model.

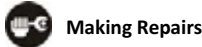

Never take your phone apart. Please leave that to the professionals. Unauthorized repairs could break the terms of your warranty.

**-5-** 

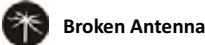

Don't use your phone if the antenna is damaged, as it could cause injury.

#### ധ **Around-Children**

Keep your mobile out of children's reach. It should never be used as a toy and it might not be good for their health.

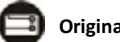

#### **Original-Accessories**

Only use the original accessories supplied with your phone or those approved by the manufacturer. Using unapproved accessories may affect performance, make the warranty void, break national regulations on the use of mobile phones, or even cause injury.

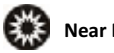

# **Near-Explosives-**

Turn off your phone in or near areas where explosive materials are used. Always obey local laws and turn off your phone when requested.

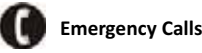

To make an emergency call your phone must be turned on and in an area where there's network coverage. Dial the national emergency number and press 'send'. Explain exactly where you are and don't hang up until help has arrived.

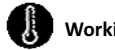

# **Working-Temperature**

The working temperature for the phone is between 0 Degree and 40 Degree Celsius. Please don't use the phone outside the range. Using the phone under too high or too low temperature might cause problems.

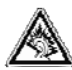

At very high volume, prolonged listening to a mobile phone can damage your hearing.

# *2Understanding your Phone*

# **2.1 Your Phone**

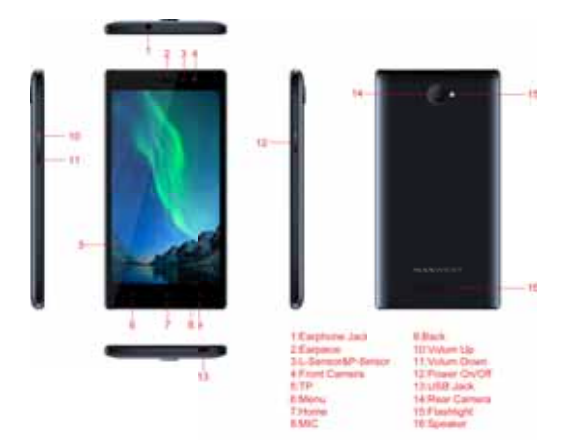

# **Keys/Touch Points**

Power Key: To power on/off Maxwest GRAVITY 6, press and hold power key for a few seconds on top of your phone. When GRAVITY 6 is ON, press the power key once to activate or deactivate the screen.

**Home key** (**i**): Touch the key to return to the home screen. In idle screen, touch and hold the key to view recently accessed features.

**Options key** ( ): In standby mode, touch the key to set<br>wallpaper, manage apps, access to system settings. Touch it to view<br>menu options.

**Back key** (  $\rightarrow$  ): Touch to go back to the previous menu.

Search key ( ): In standby mode, tap to open search page. In many applications, it activates a search box to search within the application.

# **2.2 Description Icons**

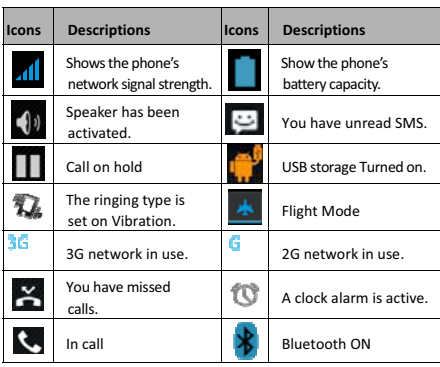

# **2.3 Inserting & Removing the Battery**

#### Inserting the Battery

- 1. Open the battery cover on the back of your phone.
- 2. Align the battery's contact points with those of the phone and gently press the battery down into place.
- 3. Replace the battery cover clicking it back into position.

Inserting-the-Battery Closing-the-Back-Cover

**-8-** 

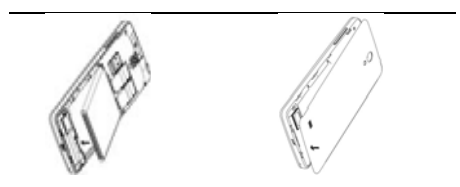

#### Removing the battery

- 1. Switch off your phone.
- 2. Open the battery cover.
- 3. Lift the battery up and out of your phone.

Open the Back Cover Removing the Battery

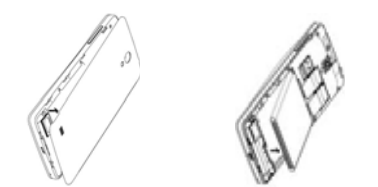

 Note: The Schematics may differ from the actual product, it is just for the demonstration of function.

# **2.4 Charging the battery**

The rechargeable Li-ion battery that comes with your phone is ready to be used, but is not charged. It is easy to do & can be done in 3 simple steps below:

- 1. Connect the charger to your phone, and plug it into a socket.
- 2. The battery indicator in the corner of the screen will scroll to show you it's charging.
- 3. When fully charged, the battery indicator will stop scrolling.
- 4. Disconnect the charger from your mobile, and

**-9-** 

# **2.5 Power ON/OFF**

Press the power key to power-ON/OFF the phone. When you turn your phone on, it'll automatically check the SIM and show the following information on screen:

**. Input SIM1 PIN:** If you've set a PIN for your SIM1.

**. Input SIM2 PIN:** If you've set a PIN for your SIM2.

#### *Note:-*

*The-PIN-is-supplied-with-your-SIM.-Please-replace-it-with your-own-PIN-code-as-soon-as-possible.-Enter-the-wrong- PIN-three-times,-and-your-SIM-will-be-locked.-Then-you'll need to contact your network service provider to ask for a PUK code to unlock it. It is applicable for both the SIMs if you-are-using-2-SIM-Cards.-*

# **2.6 Enter Main Menu**

In Idle mode, press the Menu key to enter the main menu on the desktop and click the Home key to return.

#### **2.7 Enter Sub Menu**

Once at the main menu, click the icon to select the submenu, press Back Key to return to the previous menu, and press the Home Screen to return to the home screen.

#### **2.8 Use Notification Panel**

As a new notification appears in the notification area, slide down in the area to view the contents of the notification.-

**-10-** 

# **2.9 Expand Main Interface**

The main interface may extend and exceed the screen width to provide more space for newly added shortcuts and tools.

Slide your finger horizontally on the main interface to extend to the left or right area of the main interface.

# **2.10 Add icons on the main interface**

You can long press the icon on the main menu until it's enlarged and the mobile phone vibrates, and copies the icons in the main menu to the main interface.

# **2.11 Move icons on the main interface**

- 1. Long press the icon on the main interface until it's enlarged and the mobile phone vibrates.
- 2. Drag the icon to the desired position and then release it.

# **2.12 Delete icons on the main interface**

- 1. Long press the icon on the main interface until it's enlarged and the mobile phone vibrates.
- 2. Drag the icon to "Remove" to delete it.

# **2.13 Change wallpapers**

- 1. Long press "Touch screen" to open the menu.
- 2. Choose from "Gallery /"Live Wallpapers"/ "Wallpapers", and Select the wallpaper and press "Set wallpaper" to complete.

# **2.14 Install APK through File Manager**

APK is a supported file format for the Android mobile

**-11-** 

#### operating system.

a)Please copy the downloaded APK file into the SD card, and then insert the SD card into the phone.

b) In Idle mode, click Main Menu to enter the main menu. c)Click "File Manager" to enter the directory of SD card.

d)Click the APK file you wish to install, and follow the

installation wizard.

**-12-** 

# **3.1 Main Menu & Its Functions**

#### Select **W** to enter the main menu...

Allow you to view a list of features available in your phone-

#### **1. Clock-**

Allow you to set the Alarm from Clock.

#### 2. Browser

Browse the internet. Search engine- default set as Google.

#### **3.- Calculator-**

Allow you to make tedious calculations quickly.

#### 4. Calendar

View the calendar & add events.

#### 5. Camera

Allow you to click pictures anytime you want. Your Maxwest GRAVITY 6 has a 13 MP High Definition camera with LED Flash supporting many special features like Auto Focus & Face Detection which ensures you always click good quality of pictures and stores them under the Gallery folder. In Camera, easily choose Camcorder to record Video Files.

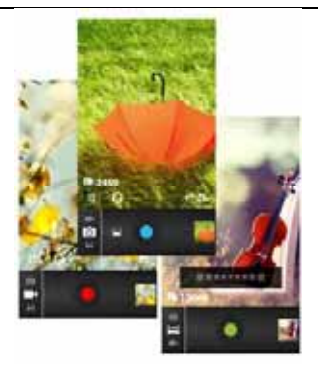

#### **6. Contact-**

To see your list of Contacts. Access phonebook through<br>this function.

# **7. Email**

Allows you set up your POP/IMAP email accounts.

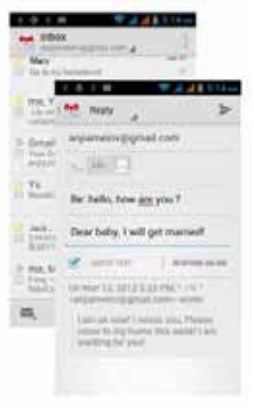

**-14-** 

#### **8.- Gallery**

Allow you to save & view photos & videos.

#### **9.- Play-Store**

Log in to your Gmail account to view all the<br>applications & download from thousands of applications available under the Google Market called Play Store.

#### *Note:-*

*To-use-this-app-please-connect-to-an-internet connection.-*

#### **10.- Messaging**

Allow you to view messages sent & received as a thread.

#### **11.- Music**

View the list of songs available in your phone. View the<br>artists, albums, playlists & more.

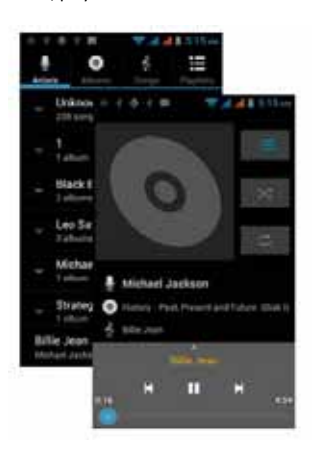

**-15-** 

# **12.- Phone**

Allow you to make quick outgoing calls.

#### **13.- File-Manager**

You could install the files in APK format & also view your files.

#### 14. Settings

Modify settings under the following-

- $\bullet$  Wi-Fi
- $\bullet$  Bluetooth
- $\bullet$  Data Usage
- $\bullet$  Multi SIM Settings
- Sound & Display
- Storage & Battery
- Apps
- Accounts & Sync
- $\bullet$  Location Services & Security
- Language & Input
- · Backup & Reset
- Date & Time
- $\bullet$  Accessibility
- System Updates
- $\bullet$  About phone

#### **15.- SIM-Toolkit**

This service is provided by the operator. It provides many<br>types of personalized message services.

#### 16. Sound Recorder

Allows you to record sounds.

#### **17.- Videos**

View from list of videos.

**-16-** 

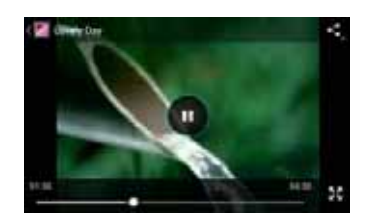

# **3.2 WiFi Direct**

Maxwest GRAVITY 6 supports Wi-Fi Direct which allows Android 4.2 or later devices with the appropriate hardware to connect directly to each other via Wi-Fi without an intermediate access point. Using the APIs, you can-discover and connect to other devices when each device supports Wi-Fi Direct, then communicate over a speedy connection across distances much longer than a Bluetooth connection. This is useful for applications that share data among users, such as a multiplayer game or file sharing.

a. Enter "Settings" interface & Click "More" in WIRELESS<br>& NETWORKS. Then click "Wi-Fi direct" to access Wi-Fi direct feature. Then turn on the feature.

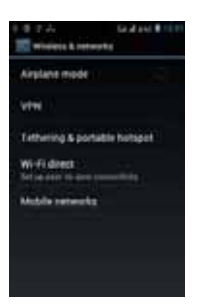

**-17-** 

b. After turning on the feature click "Search" at the

bottom and it will display the available devices:

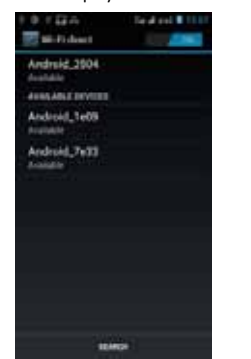

c. Click "Android\_7e33" (in this case specifically) and it

#### will give you option to connect:

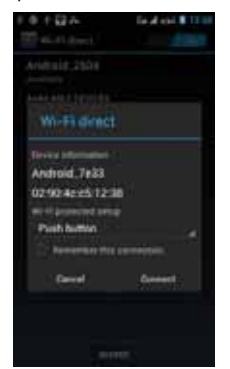

**-18-** 

#### d. Click "Connect" to connect and it will pop up an

interface to confirm like below:

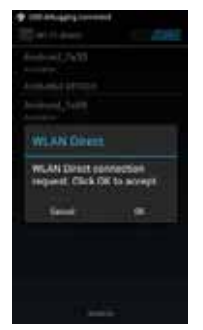

e. Click "OK" and the devices will be connected

**-19-** 

# *4Inputting Text*

# **Intelligent keyboard**

Maxwest GRAVITY 6 automatically corrects and suggests words as you type.

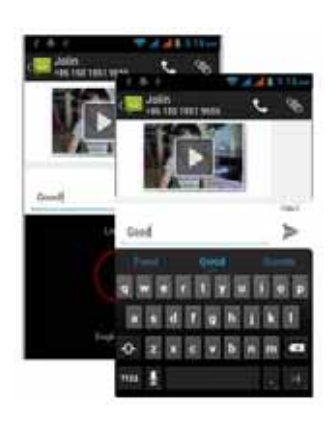

# **Cut, Copy and Paste**

Touch and hold text content to bring up the magnifying glass, and then slide your finger to move the insertion points. Then choose to cut, copy, or paste. It is very easy to copy text from web pages, email, or text messages.

# *5Maintenance*

Use a dry soft cloth to wipe general dirt.<br>Do not use a hard cloth, benzene or thinner to wipe the phone, otherwise, the surface of the phone will be<br>scratched or could even result in the fading of color.

**-21-** 

# *6Taking Care of your Device*

Your device is a product of superior design and craftsmanship and should be handled with care: The following suggestions will help you protect your phone:

- Always keep the small parts of the phone away from children.
- $\bullet$ • Keep the device dry. Precipitation, humidity, and all types of liquids or moisture can contain minerals that will rust electronic circuits. If your device does get wet, remove the battery, and allow the device to dry completely before replacing it.
- $\bullet$ • Do not use or store the device in dusty, dirty areas. Its moving parts and electronic components can be damaged.
- $\bullet$  $\bullet$  Do not store the device in high or cold temperature. High temperatures can shorten the life of electronic devices and damage batteries.
- Do not attempt to open the device other than as instructed in this guide.
- · Do not drop, knock, or shake the device. Rough handling can break internal circuit boards and fine mechanics
- · Do not use harsh chemicals, cleaning solvents, or strong detergents to clean the device. Only use a soft, clean, dry cloth to clean the surface of the device.
- Do not paint the device. Paint can clog the moving parts and prevent proper operation.
- $\bullet$ • Use indoor chargers.

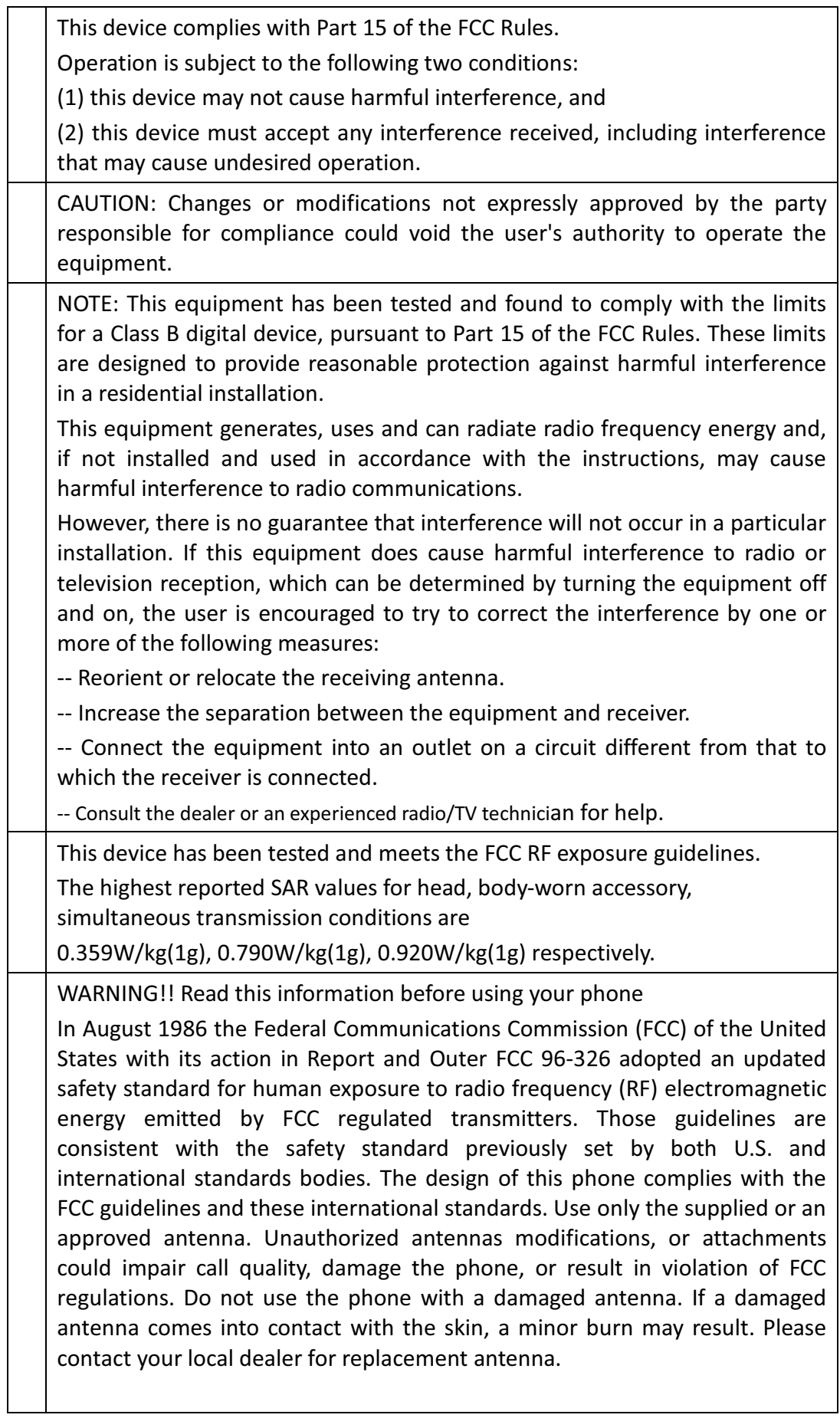

# **BODY-WORN OPERATION:**

This device was tested for typical body-worn operations with the back of the phone kept 1.0cm from the body. To comply with FCC RF exposure requirements, a minimum separation distance of 1.0cm must be maintained between the user's body and the back of the phone, including the antenna, whether extended or retracted. Third-party belt-clips, holsters and similar accessories containing metallic components shall not be used. Body-worn accessories

that cannot maintain 1.0cm separation distance between the user's body and the back of the phone, and have not been tested for typical body-worn operations may not comply with FCC RF exposure limits and should be avoided.

For more information about RF exposure, please visit the FCC website at www.fcc.gov

Your wireless handheld portable telephone is a low power radio transmitter and receiver. When it is ON, it receives and also sends out radio frequency (RF) signals. In August, 1996, the Federal Communications Commissions (FCC) adopted RF exposure guidelines with safety levels for hand-held wireless phones. Those guidelines are consistent with the safety standards previously set by both U.S. and international standards bodies:

<ANSIC95.1> (1992) / <NCRP Report 86> (1986) / <ICIMIRP> (1996)

Those standards were based on comprehensive and periodic evaluations of the relevant scientific literature. For example, over 120 scientists, engineers, and physicians from universities, government health agencies, and industry reviewed the available body of research to develop the ANSI Standard (C95.1). Nevertheless, we recommend that you use a hands-free kit with your phone (such as an earpiece or headset) to avoid potential exposure to RF energy. The design of your phone complies with the FCC guidelines (and those standards).

Use only the supplied or an approved replacement antenna. Unauthorized antennas, modifications, or attachments could damage the phone and may violate FCC regulations.